# **Outlook Express Wie richte ich mein E-Mail-Konto unter MS Outlook Express 5/6 ein ?**

#### **MS Outlook Express 5/6**

Wählen Sie nach dem Start Ihres Outlook Express unter "Extras" den Menüpunkt "Konten...".

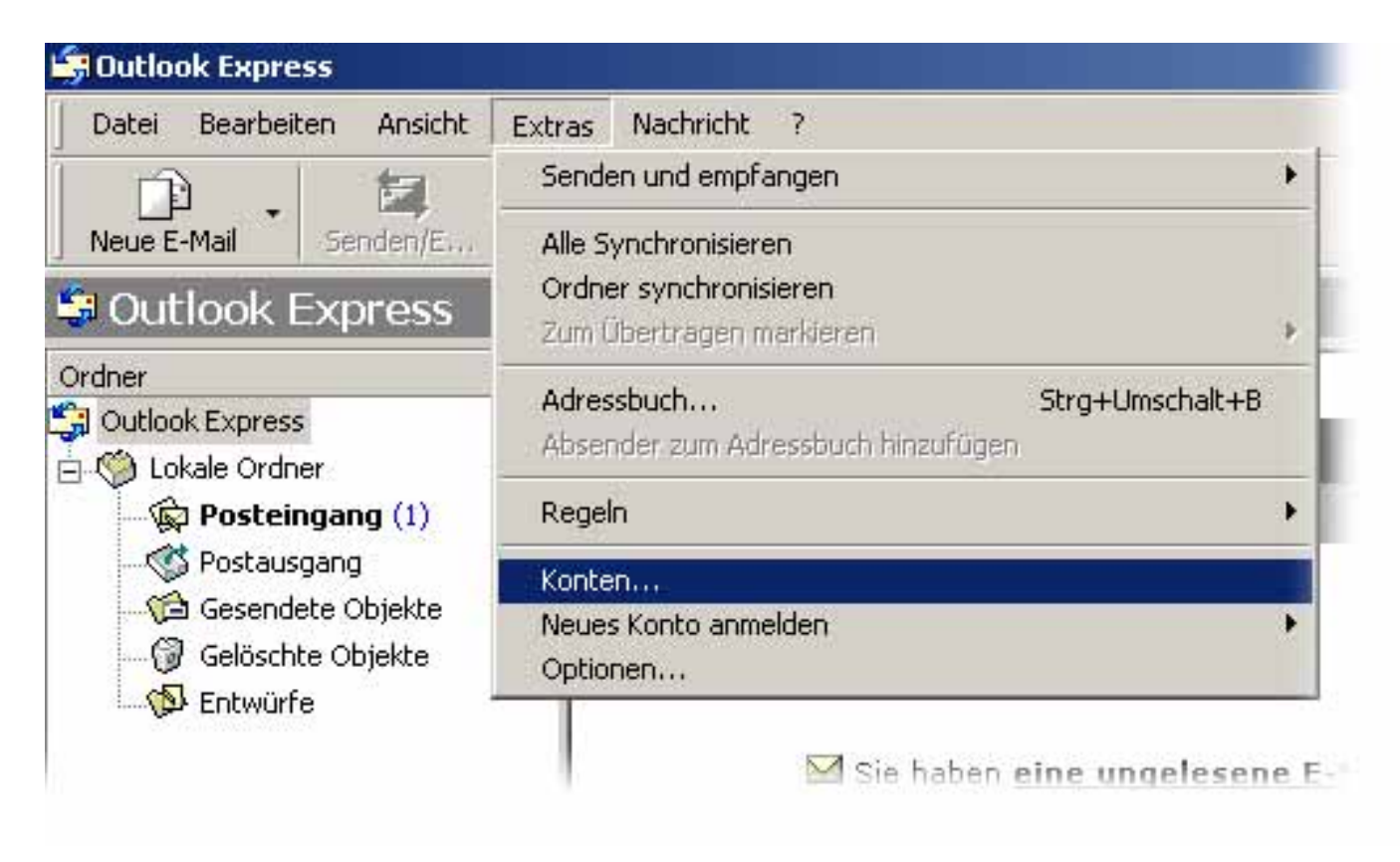

Es erscheint ein Fenster "Internetkonten". Drücken Sie bitte auf den Button "**Hinzufügen**" und wählen Sie "**E-Mail…**"

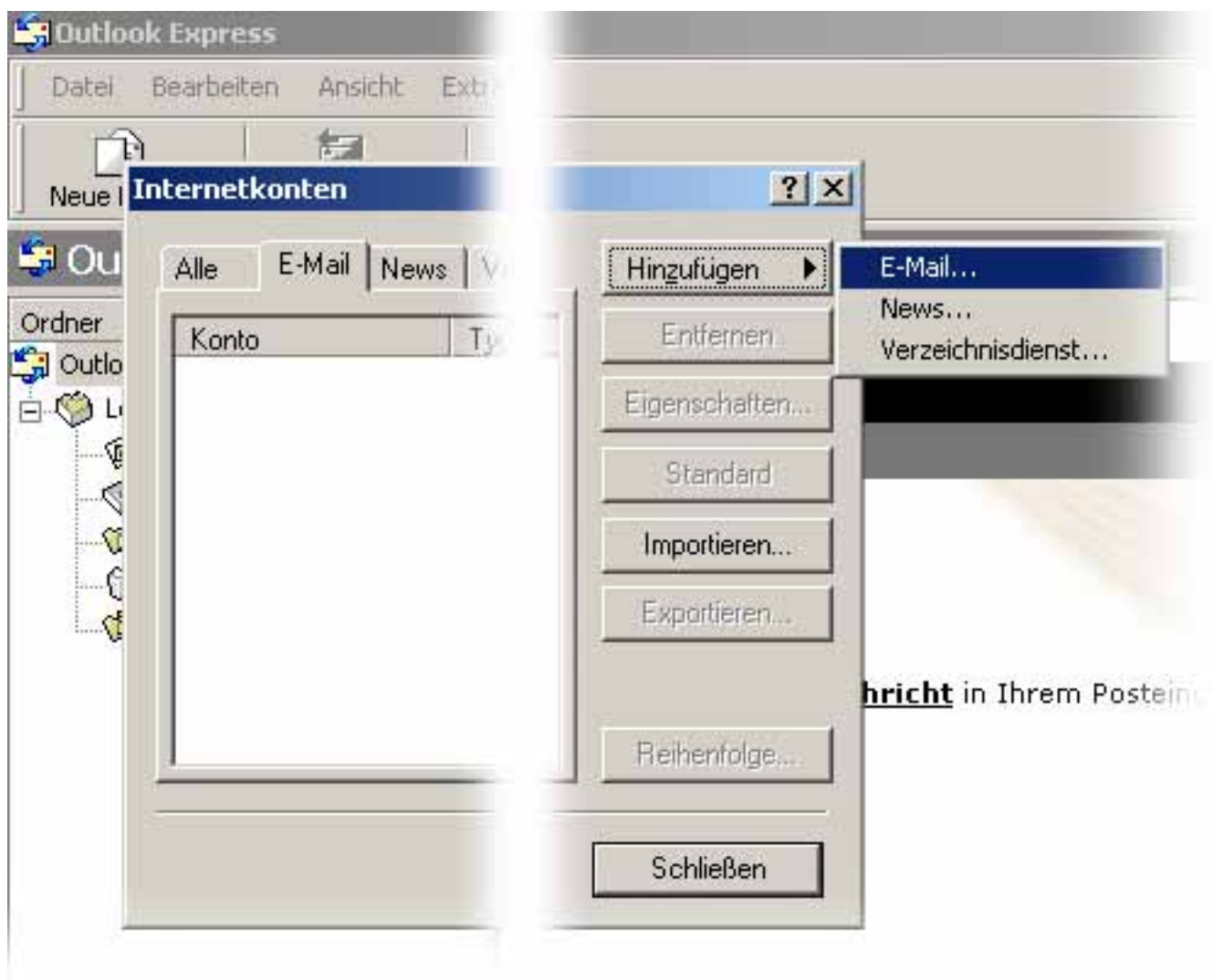

Es öffnet sich der **Assistent für den Internetzugang**. Geben Sie bitte Ihren **Benutzernamen** ein.

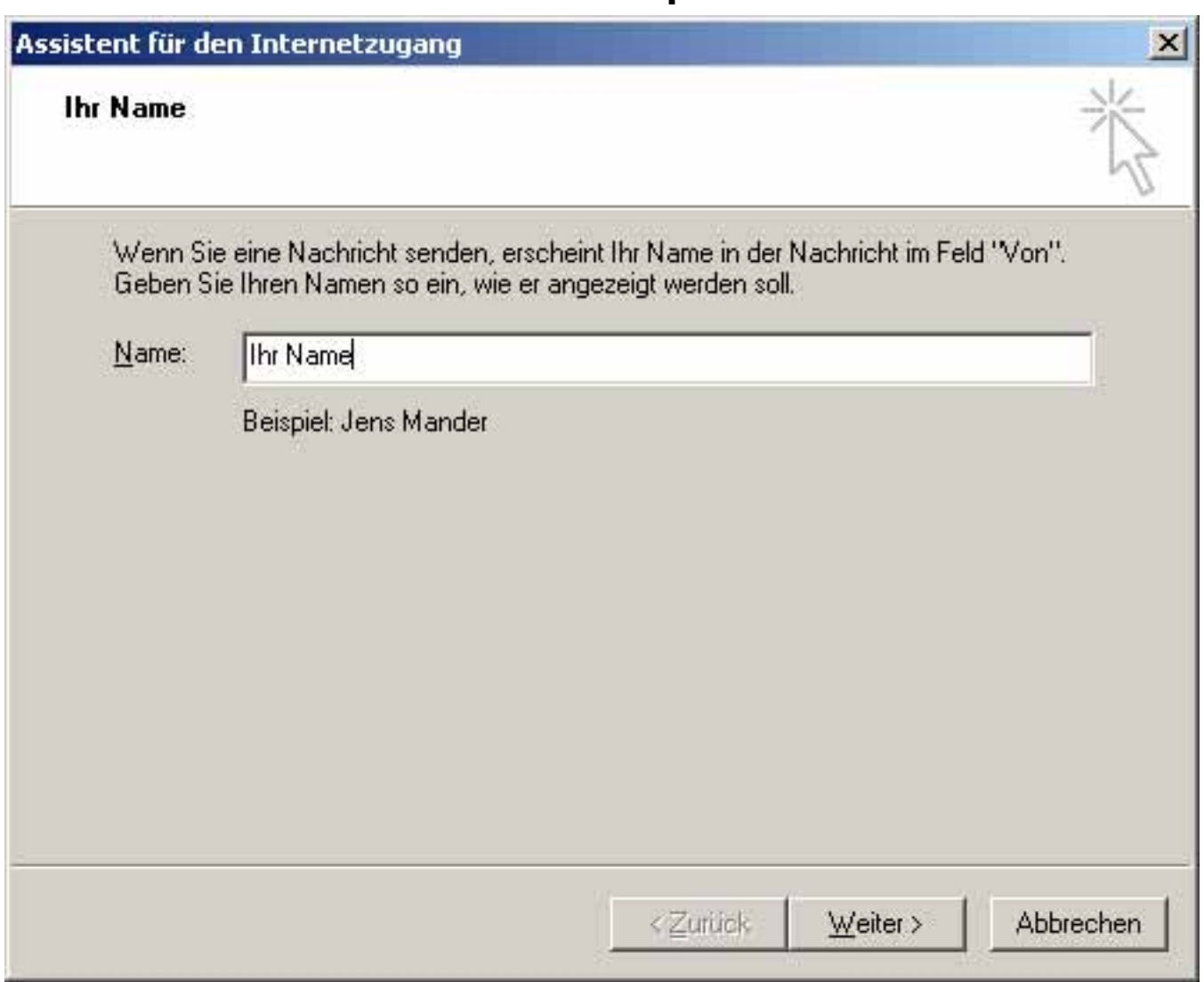

Tragen Sie bitte Ihre E-Mail-Adresse ein und drücken Sie auf den Button "Weiter".

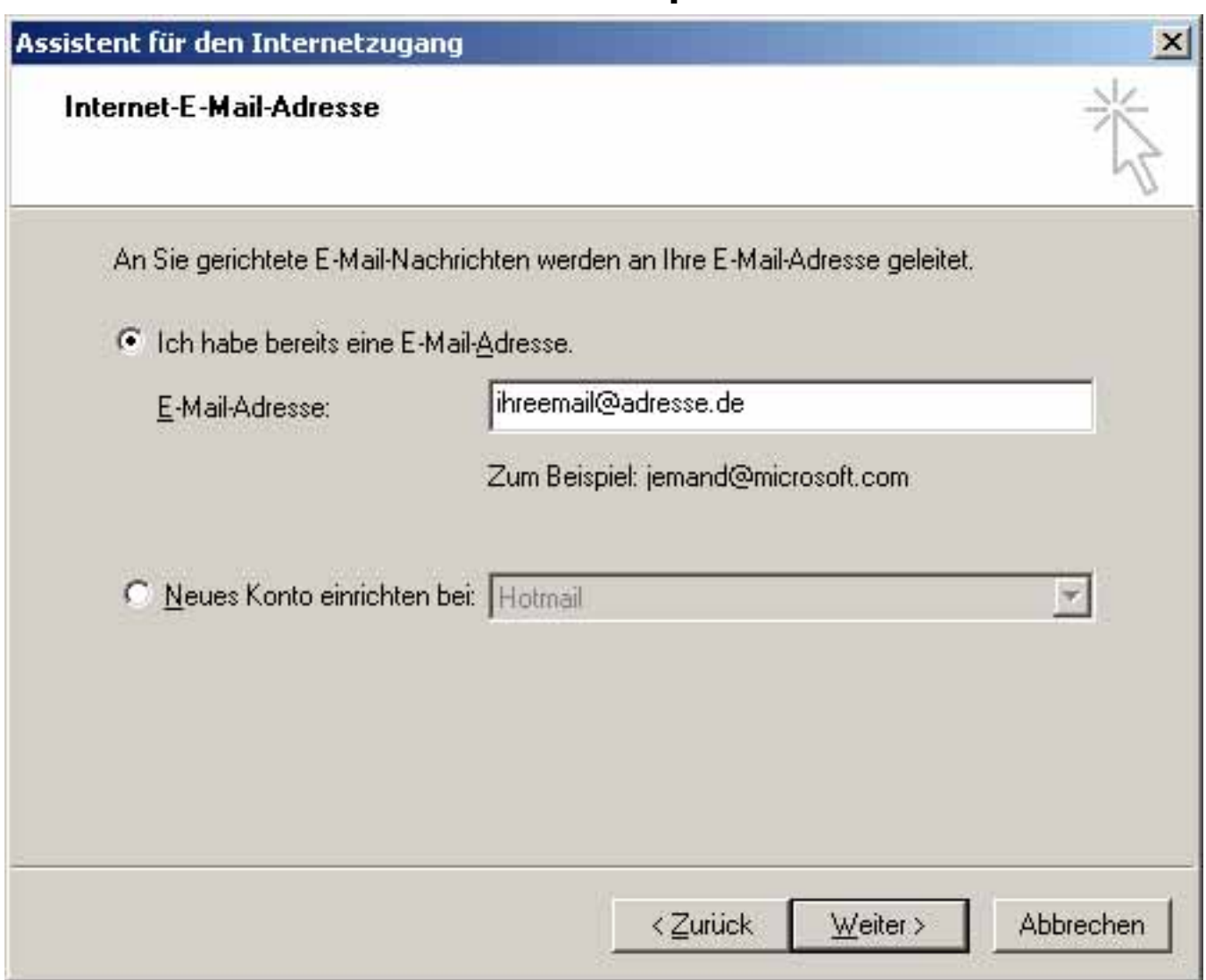

Tragen Sie bitte Postausgangsserver "**pop3.ServerName.de**" sowie den Postausgangsserver "smtp.ServerName.de" ein und drücken Sie auf den Button "Weiter".

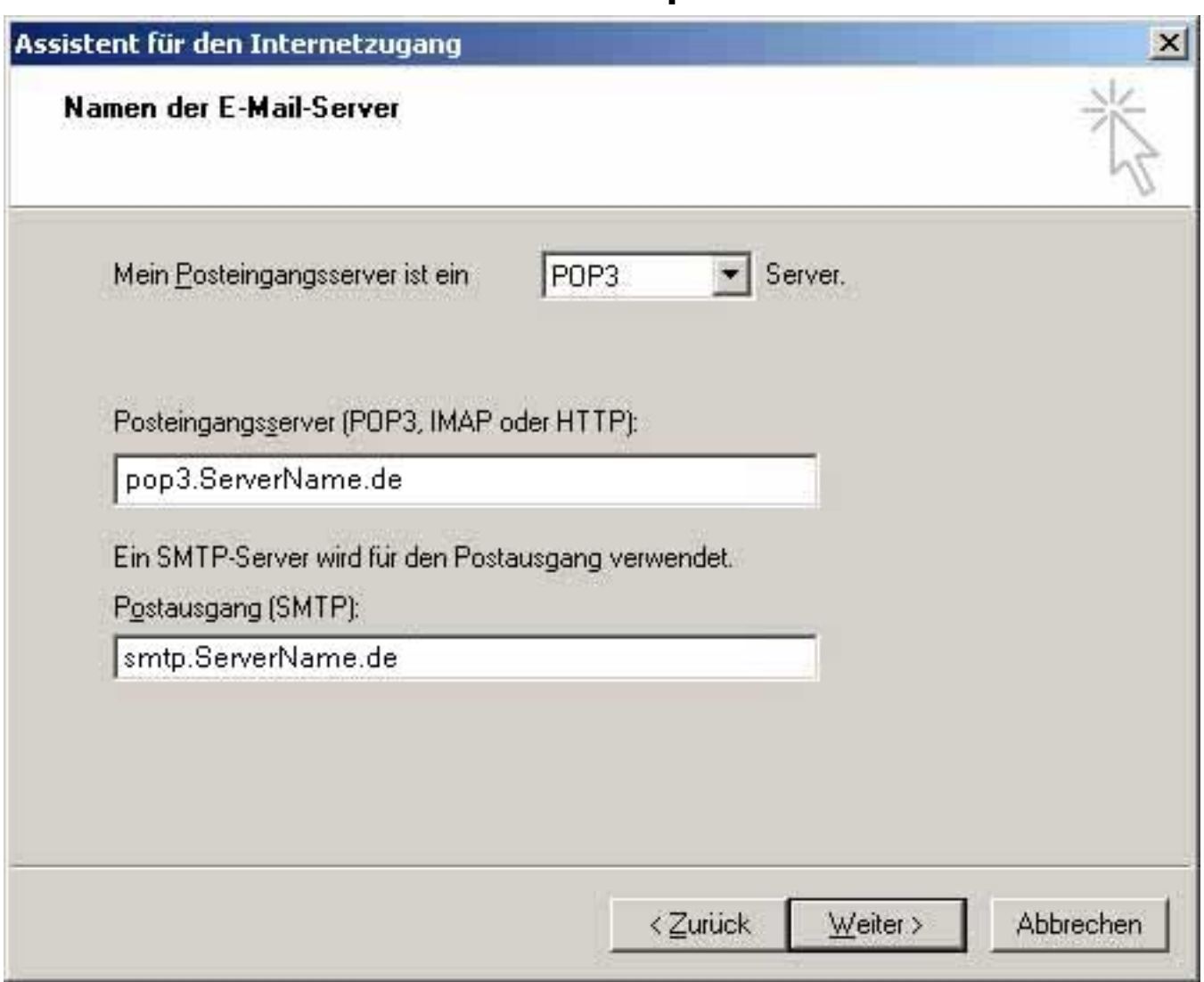

Tragen Sie bitte Ihren Benutzernamen und das entsprechende Passwort ein und drücken Sie auf den Button "Weiter".

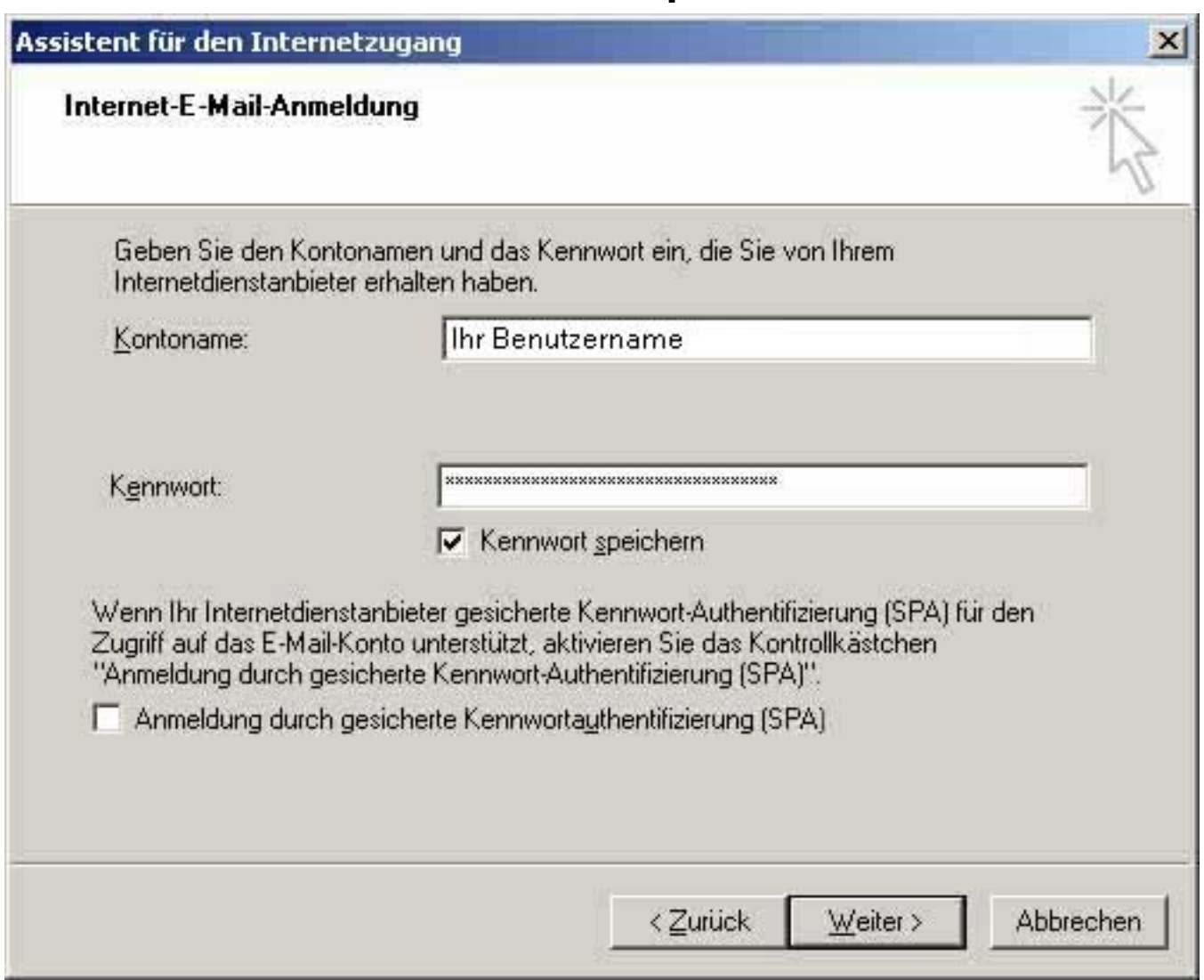

Drücken Sie auf den Button "Fertig stellen".

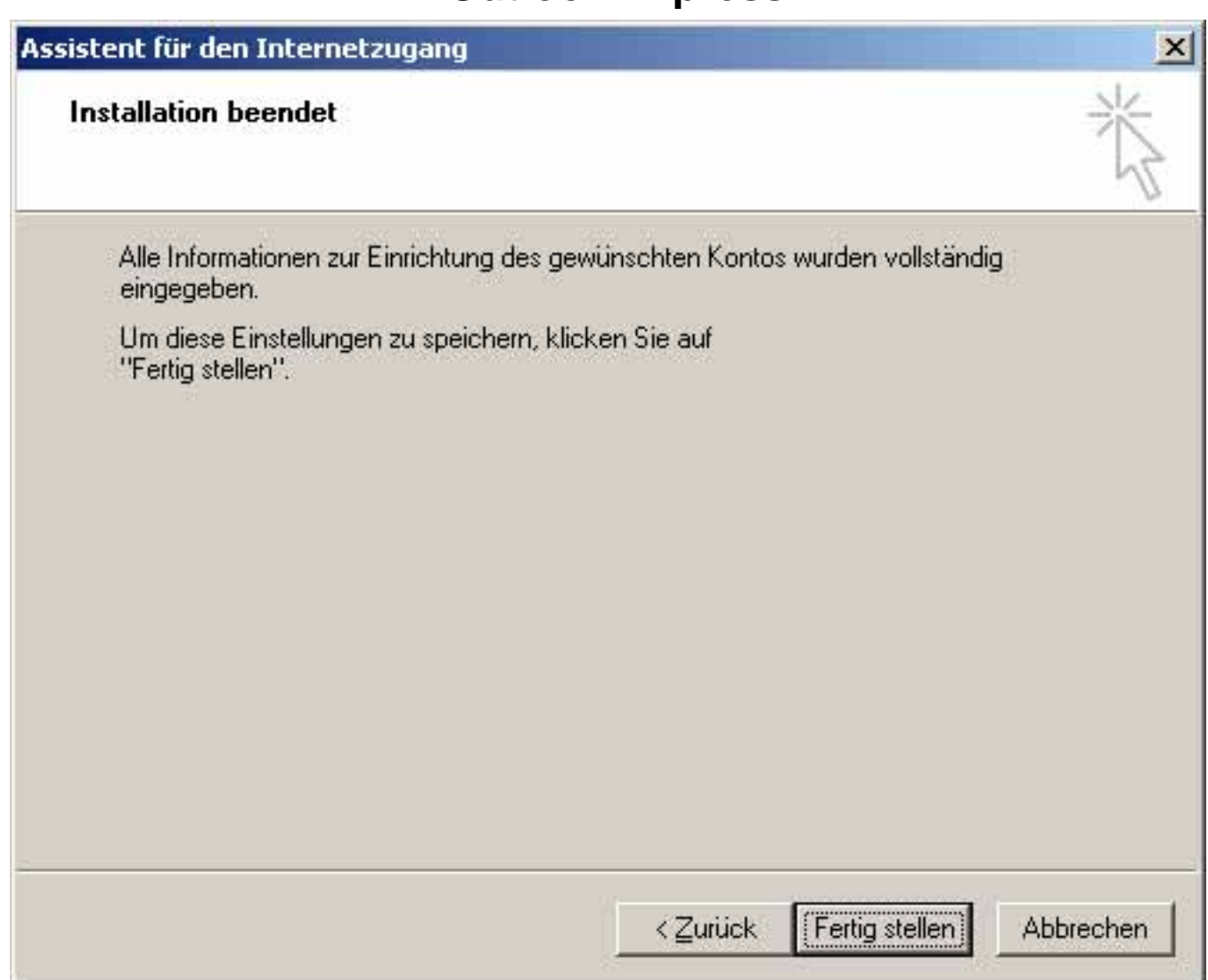

Es erscheint das Fenster "Internetkonten". Wählen Sie bitte den Button "Eigenschaften"

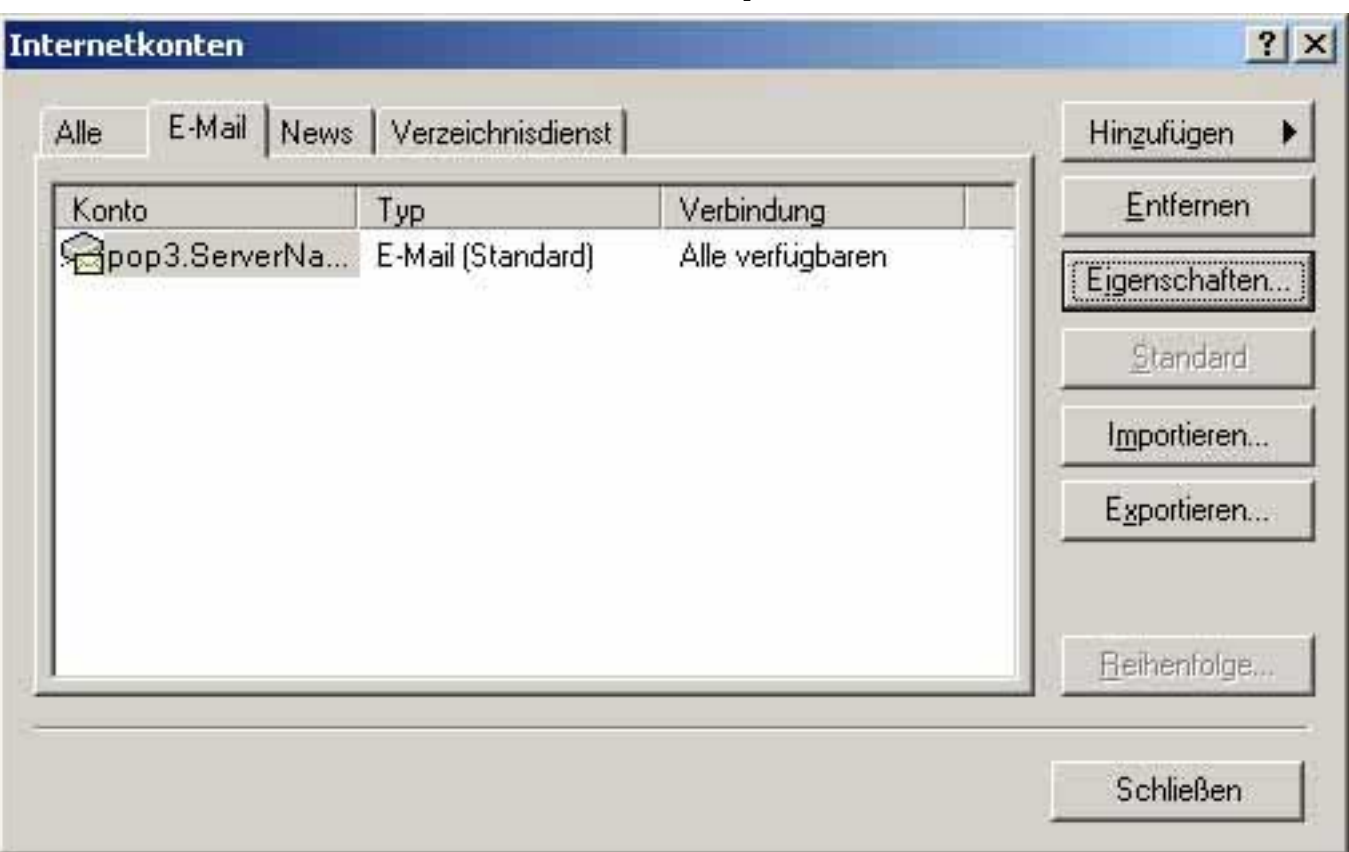

Es öffnet sich das Fenster "**pop3.ServerName.de Eigenschaften**". Wählen Sie bitte die Registerkarte "Server".

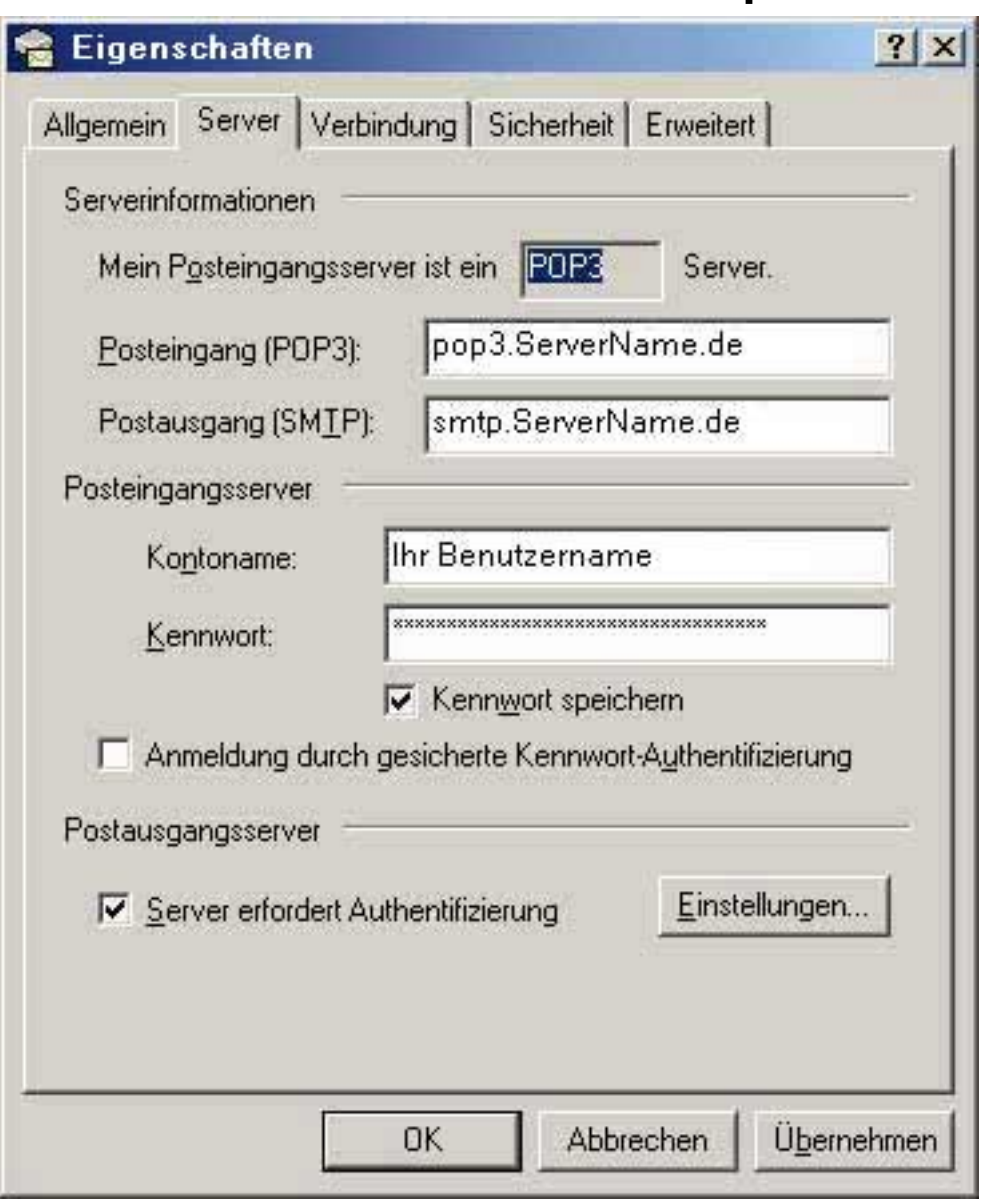

Sie sehen Ihre Einstellungen, welche Sie mit dem Assistenten vorgenommen haben. Aktivieren Sie die Checkbox "Server erfordert Authentifizierung".

Klicken Sie bitte auf den Button "OK".

Damit wurde Ihre E-Mail-Programm eingerichtet. Eindeutige ID: #1203 Verfasser: EUserv Kundensupport Letzte Änderung der FAQ: 2012-07-20 13:29